# **HƯỚNG DẪN SỬ DỤNG**

**BỘ DỤNG CỤ THÍ NGHIỆM SIÊU TỤ ĐIỆN FCJJ-24, FCJJ-35**

# **MỤC LỤC**

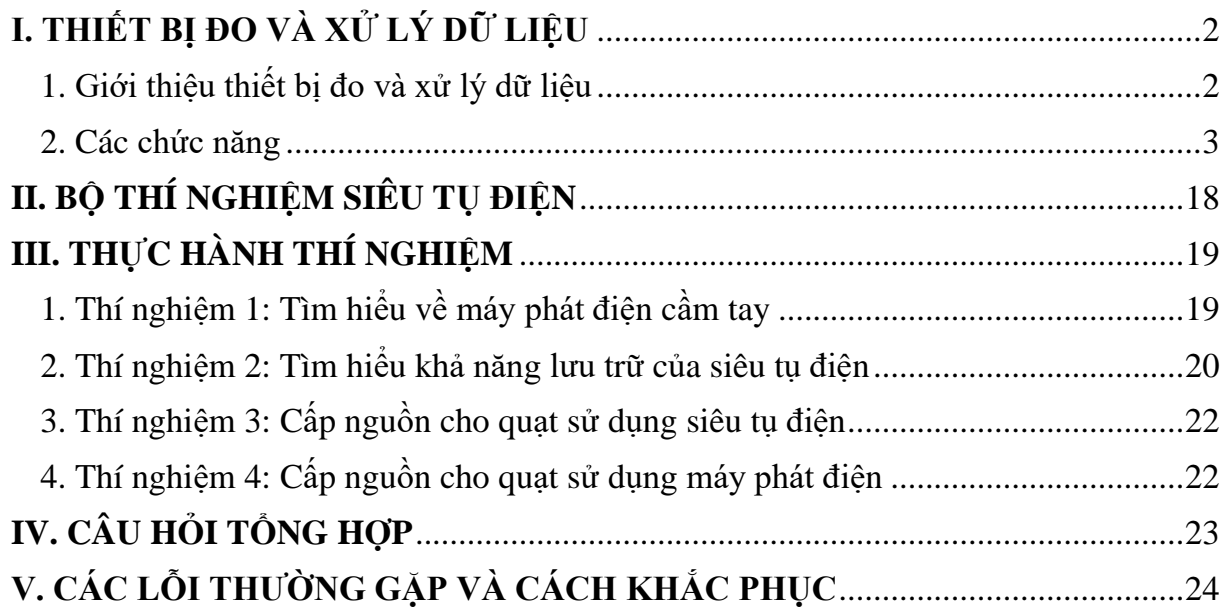

# <span id="page-2-0"></span>**I. THIẾT BỊ ĐO VÀ XỬ LÝ DỮ LIỆU**

# <span id="page-2-1"></span>**1. Giới thiệu thiết bị đo và xử lý dữ liệu**

Thiết bị đo và xử lý dữ liệu là một thiết bị giám sát với phần mềm được cài đặt trên máy tính Windows, các dữ liệu được hiển thị trên màn hình LCD 2 dòng của thiết bị hoặc trên phần mềm ứng dụng máy tính của bạn. Trên bộ thiết bị này bạn có thể chuyển sang phép đo khác bằng cách nhấn nút Seclect trên mặt máy.

Thiết bị đo và xử lý dữ liệu vận hành bằng pin và cổng kết nối USB, vì vậy có thể sử dụng được ngoài trời - nơi bạn thực hiện các phép đo năng lượng mặt trời và năng lượng gió trực tiếp khi không có máy tính.

Horizon đã phát triển Thiết bị đo và xử lý dữ liệu cho phép bạn sử dụng, thiết lập một cách dễ dàng. Tích hợp các tính năng ghi dữ liệu trực tiếp, tự động hiển thị kết quả trên màn hình mà không cần tính toán. Nhiều thí nghiệm sử dụng pin nhiên liệu hydro, bộ tua-bin gió thu nhỏ và tấm pin mặt trời hiển thị dữ liệu theo thời gian thực về điện áp, dòng điện, công suất, năng lượng – công năng (joules), điện trở và thậm chí cả tốc độ RPM của tua bin gió, tất cả đều có thể xem và ghi lại được!

Thiết bị Đo và xử lý dữ liệu có thể sử dụng với bất kỳ bộ dụng cụ giáo dục nào của Horizon.

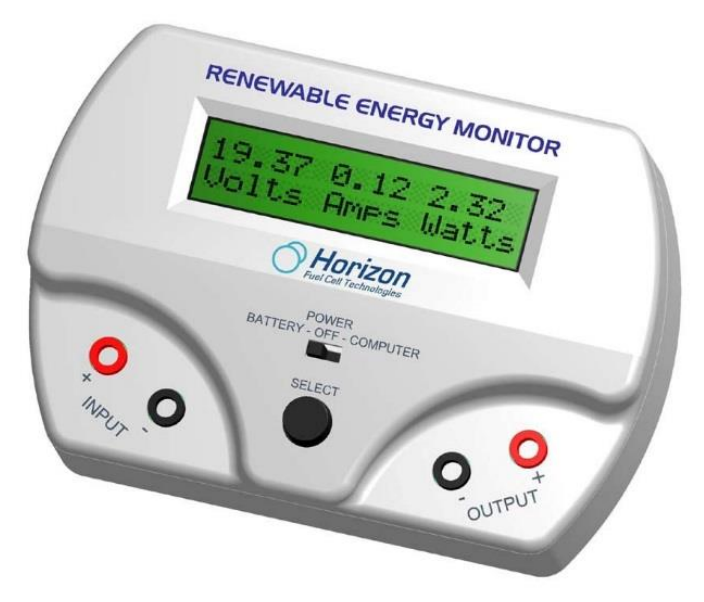

# • **Thông số kỹ thuật**

Thiết bị đo và xử lý dữ liệu sẽ đo các thông số trong phạm vi sau:

Điện áp : 0 - 28 VDC Dòng điện : 0 - 1 Ampe DC Công suất : 0 - 28 Watt Điện trở : 0 - 999 Ohm Công năng : 0 - 65535 Joule RPM : 200 - 2500

**Lưu ý:** Không thể đo chính xác khi tốc độ quá thấp và tốc độ quá cao. Mặc dù tuabin gió có thể quay nhưng mạch điện tử chỉ có khả năng đo một phạm vi tốc độ nhất định. Đầu ra điện áp thấp từ tua bin gió cũng có thể ảnh hưởng đến độ chính xác của tốc độ khi đo.

#### <span id="page-3-0"></span>**2. Các chức năng**

- **2.1 Công tắc và nút bấm Select**
- Có hai chế độ hoạt động:
- **Battery – OFF - Computer**

Đặt chế độ Battery khi bạn muốn thực hiện các phép đo của mình ngoài trời hoặc khi không có máy tính. Chuyển sang chế độ Computer khi kết nối với máy tính của bạn bằng cáp USB được cung cấp kèm theo. Và chế độ OFF khi bạn tắt thiết bị.

*Chú ý: Thiết bị đo và xử lý dữ liệu sử dụng pin tiêu chuẩn 9V. Màn hình LCD sẽ thông báo khi pin yếu và cần thay thế. Chuyển công tắc thành OFF để kéo dài tuổi thọ pin khi không sử dụng.*

#### **• Select**

Nhấn nút **Select** để chuyển qua bốn màn hình hiện thị thang đo chính. Bạn có thể nhấn giữ nút **Select** để khóa màn hình nếu màn hình thay đổi quá nhanh.

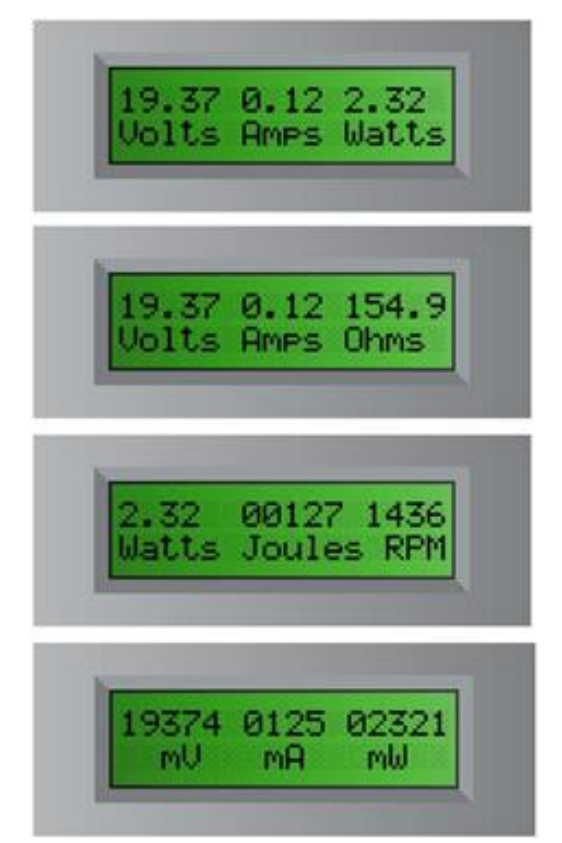

#### **2.2 Đầu vào và đầu ra**

Có hai cặp đầu vào (Input) và đầu ra (Output). Đầu vào (Input) ở phía bên trái và đầu ra (Output) ở phía bên phải của thiết bị. Màu Đỏ (+) là cực dương và màu Đen (-) là cực âm. Bạn phải gắn đúng cực khi lắp vào pin, tấm pin mặt trời, tua-bin gió hoặc pin nhiên liệu.

#### **2.3 Công thức chung**

Thiết bị đo và xử lý dữ liệu đo các đơn vị tiêu chuẩn như điện áp, dòng điện, công suất, năng lượng, điện trở và tốc độ RPM của tua bin gió. Sử dụng các công thức phổ biến sau đây để đo và tính toán điện áp, dòng điện, điện trở và công suất.

#### $U = I * R$

Trong đó: U là hiệu điện thế

I là cường độ dòng điện

R là điện trở

Hiệu điện thế được đo bằng volt (V) hoặc millivolt (mV). Một millivolt bằng 1/1000 volt.

Ví dụ:  $1.23$  volt =  $1230$  mV

 $10.456$  volt =  $10456$  mV

Cường độ dòng điện được đo bằng ampe (A) hoặc milliampe (mA). Một milliampe bằng 1/1000 của Amp.

Ví dụ:  $0.003$  ampe  $= 3$  mA

1.256 ampe =  $1256$  mA

Đo điện trở - Điện áp phải được kết nối đầu vào input để đo điện trở được gắn với các đầu ra output.

Ngoài ra, điện trở sẽ thay đổi tùy thuộc vào điện áp và dòng điện được tạo ra trong mạch. Thiết bị đo và xử lý dữ liệu sử dụng định luật Ohm để tính toán điện trở, do đó, bất kỳ sự thay đổi nhỏ nào về điện áp và dòng điện sẽ ảnh hưởng đến việc đọc điện trở.

#### $P = U * I$

Trong đó: P là công suất

U là Hiệu điện thế

I là cường độ dòng điện

Công suất được đo bằng watt(W) hoặc milliwatt (mW). Một milliwatt bằng 1/1000 của một watt.

Ví du:  $0.034$  watt = 34 mW

2.987 watt =  $2987$  mW

#### $J = P * T$

Trong đó: J là năng lượng

P là công suất

T là thời gian tính bằng giây (s)

Năng lượng được đo bằng Joules. Về cơ bản Năng lượng là công suất x thời gian và 1 Joule bằng 1 watt.giây.

Ví dụ: 21 Joules = 21 watt.giây hoặc lượng điện năng tiêu thụ trong 21 giây.

**RPM** là đơn vị đo tốc độ quay của cánh quạt gió. **RPM** được sử dụng trong các thí nghiệm của horizon để cho thấy các tham số trên bị ảnh hưởng như thế nào bởi các giá trị tốc độ **RPM** cao hơn hoặc thấp hơn.

# **2.4 Phần mềm và kết nối**

Phần mềm cho các máy tính Windows (XP, Vista, Windows 7 và Windows 10) nhằm nâng cao khả năng hoạt động của thiết bị đo và xử lý dữ liệu. MAC hiện không được hỗ trợ. Kết nối cáp USB giữa bộ đo và máy tính của bạn để hiển thị dữ liệu đồ họa sống động.

# • **Cài đặt phần mềm**

# **Trình tự thực hiện:**

- Kết nối Thiết bị đo và xử lý dữ liệu với máy tính của bạn.

- Cho đĩa CDROM vào máy tính và chọn thư mục ổ đĩa CD. Kích đúp chuột vào file cài đặt.

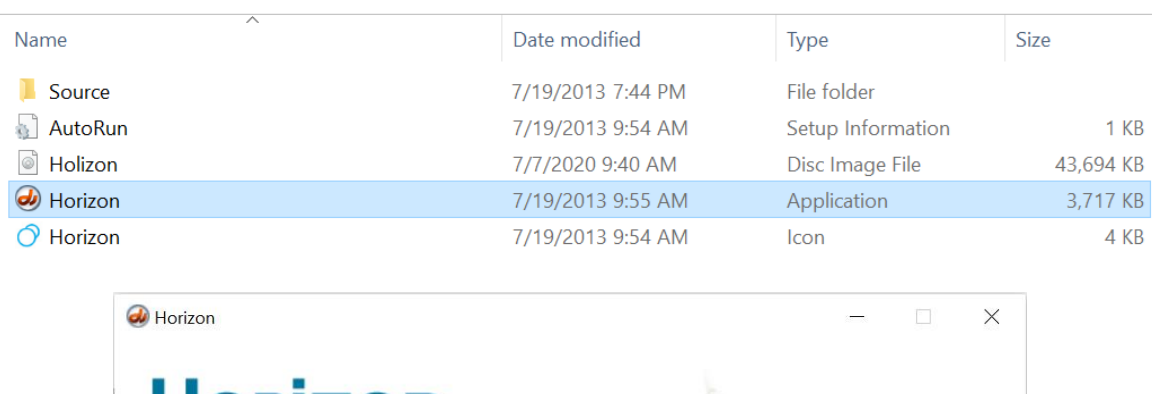

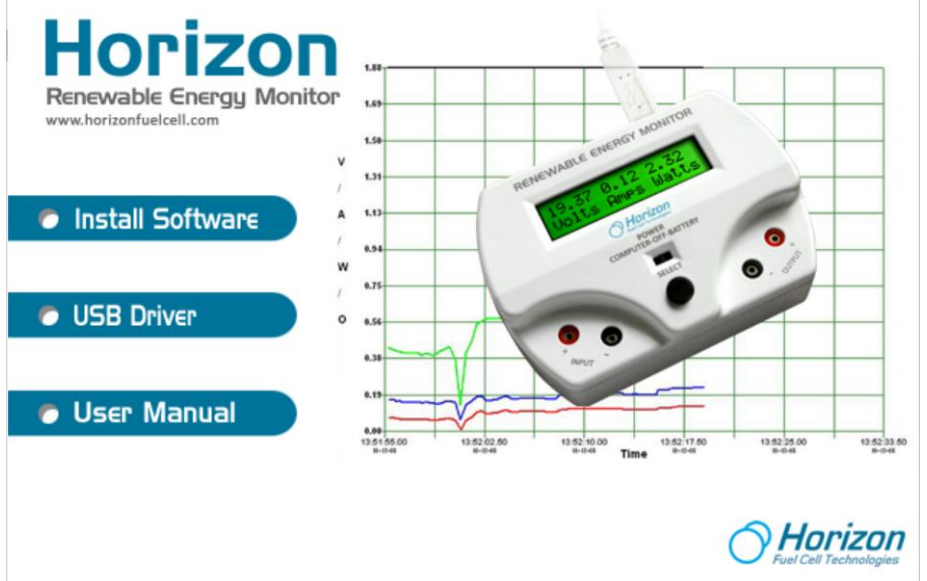

- Kích chuột chọn **Install Software** phần mềm sẽ được tự động cài đặt. Trên màn hình xuất hiện cửa sổ như sau:

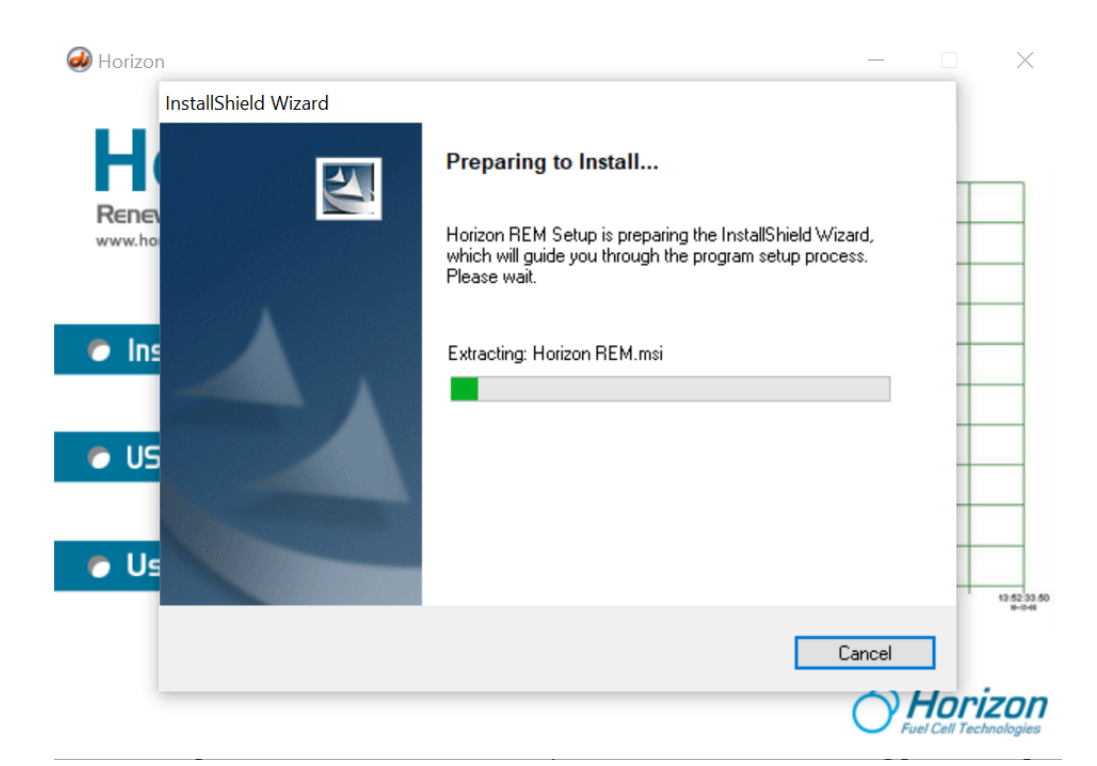

- Nhấn **Next** để tiếp tục cài đặt.

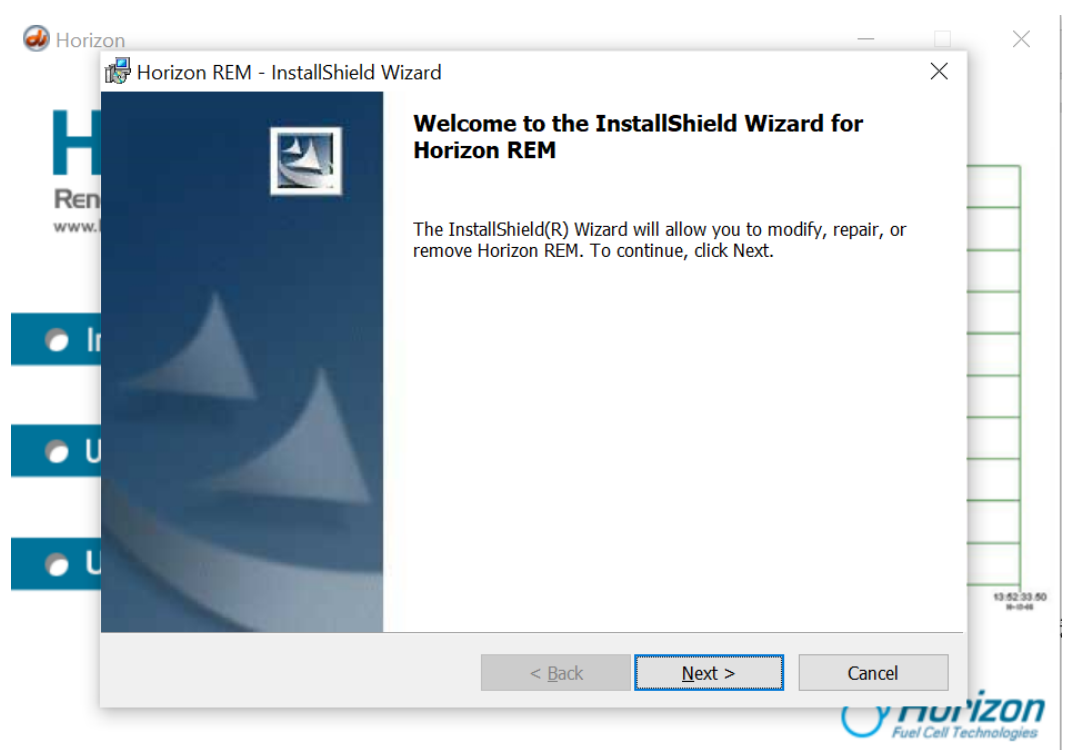

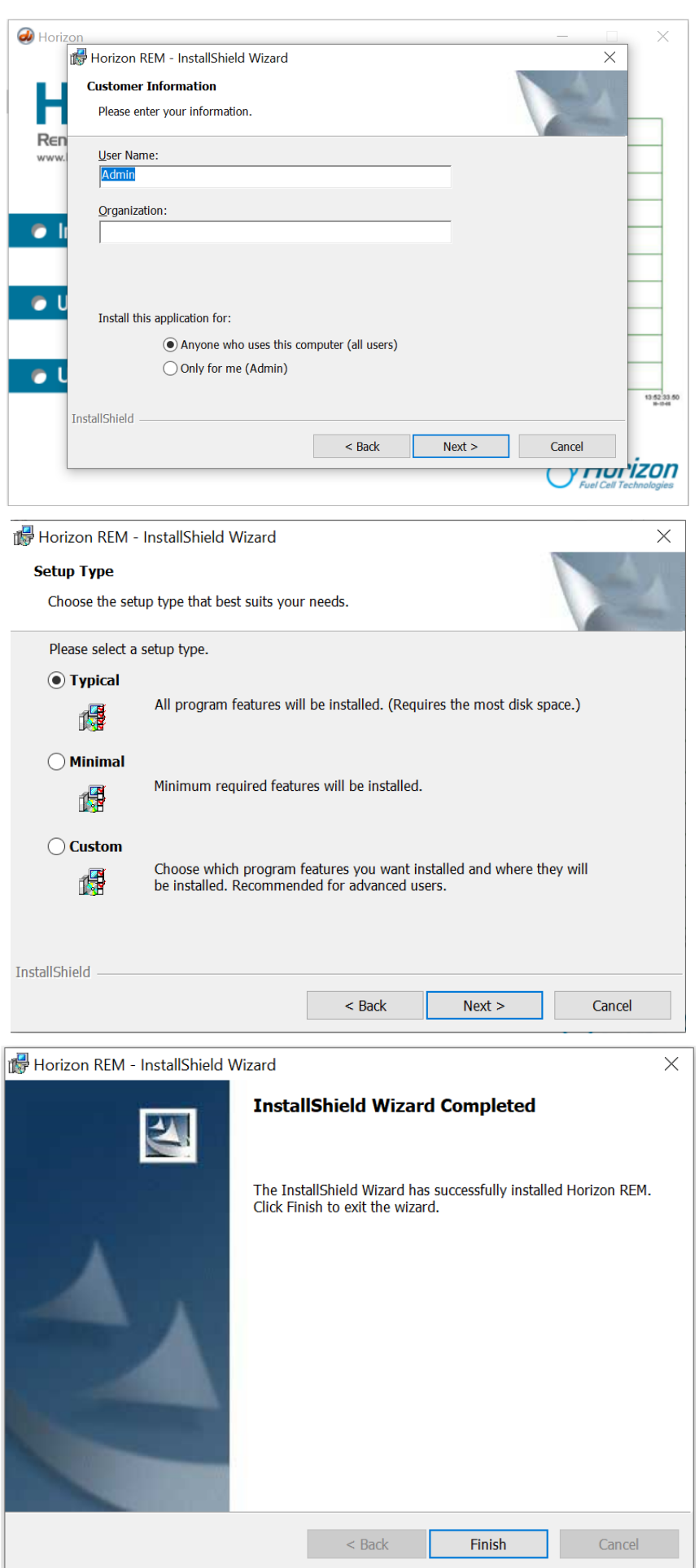

- Nhấn **Finish** để hoàn thành quá trình cài đặt.
- Sau khi cài đặt xong phần mềm. Tiếp tục cài đặt Driver USB như sau:

- Vào ổ đĩa CD chọn thư mục **Source USB Driver** và cài đặt driver tương ứng với hệ điều hành Windows trên máy tính.

- Bấm chuột phải vào file cài đặt <sup>CDM20828\_Setup</sup> chọn **Run as administrator.** Màn hình xuất hiện cửa sổ sau:

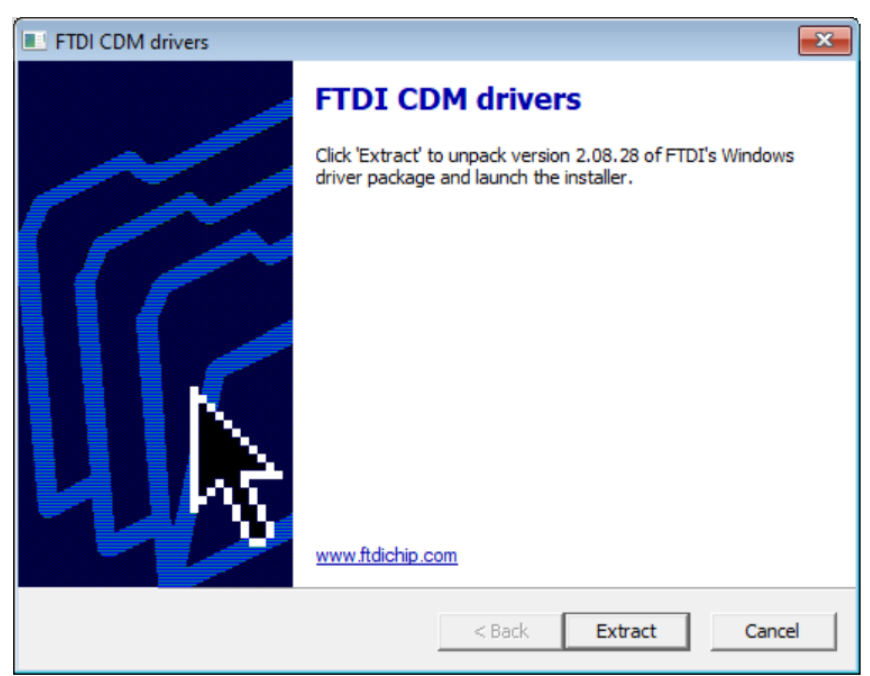

- Nhấn **Extract** để tiếp tục. Phần mềm sẽ được tự động cài đặt.

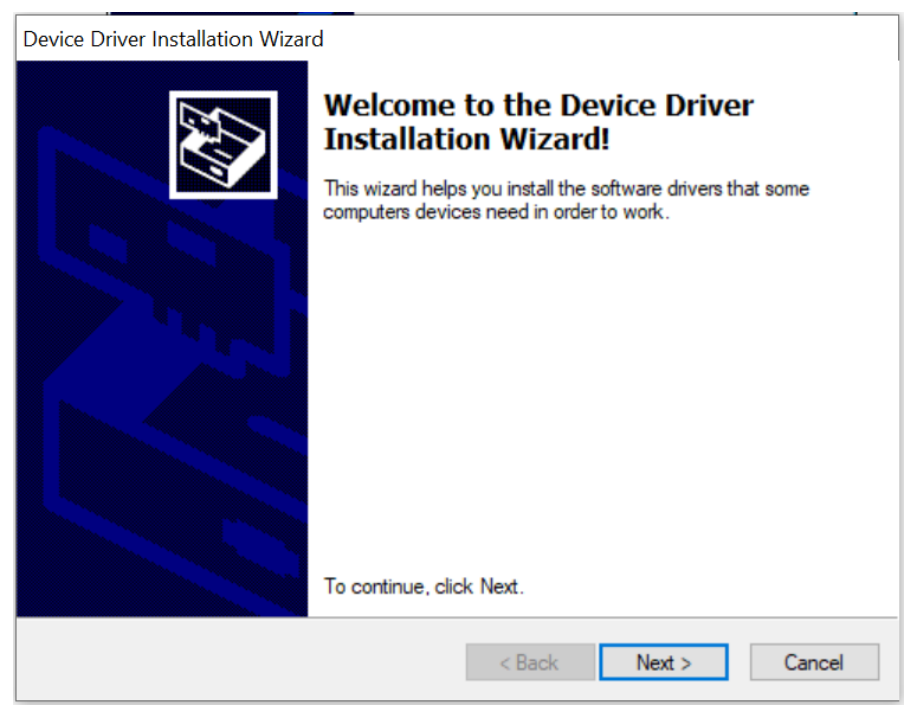

- Nhấn **Next** để tiếp tục cài đặt Driver USB

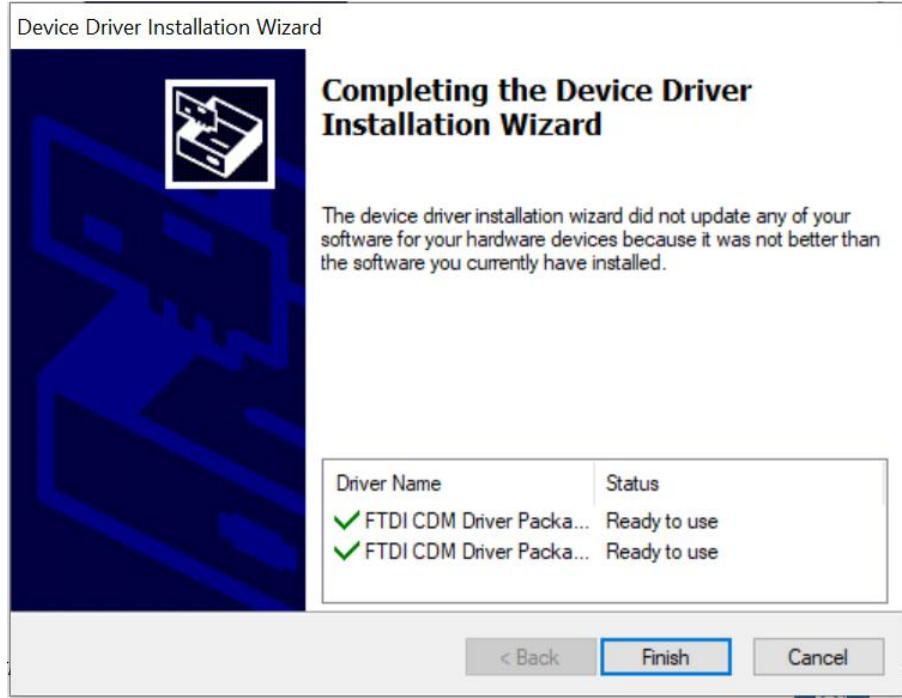

- Nhấn "**Finish**" để hoàn thành cài đặt Driver USB.
- **Chạy phần mềm**

Sau khi phần mềm được cài đặt trên máy tính của bạn, một biểu tượng phần mềm

phải giống như ở đây. Nhấp đúp vào biểu tượng để khởi chạy phần mềm .

*Chú ý: Luôn kết nối USB giữa thiết bị đo và máy tính trước khi bạn khởi động phần mềm. Sau đó nhấp vào biểu tượng Kết nối hiển thị trên phần mềm nhìn thấy trên máy tính của bạn.*

# • **Kết nối**

Cổng kết nối USB nằm ở sau thiết bị cho phép kết nối với máy tính Windows PC (máy tính MAC không được hỗ trợ tại thời điểm này).

Khi phần mềm được hiển thị trên màn hình máy tính của bạn, hãy nhấp chuột vào biểu tượng Kết nối ở phía góc dưới bên trái màn hình. Nó sẽ chuyển từ màu đỏ sang màu xanh lá cây để cho thấy rằng nó đã được kết nối với thiết bị đo và xử lý dữ liệu.

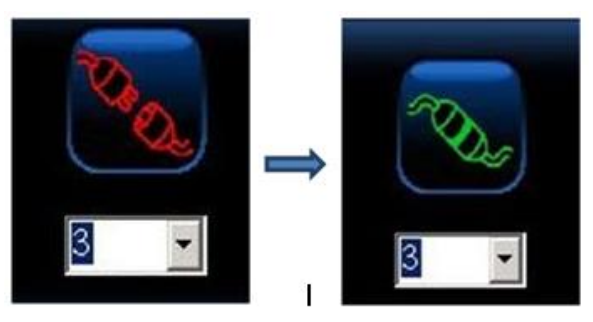

*Chú ý: Sẽ không hiển thị số cổng Com nếu thiết bị đo chưa được kết nối với máy tính và số bên dưới biểu thị cổng Com được gắn với bộ thiết bị.* 

Chạy phần mềm sẽ hiện lên giao diện sau.

 $\bigcirc$ 

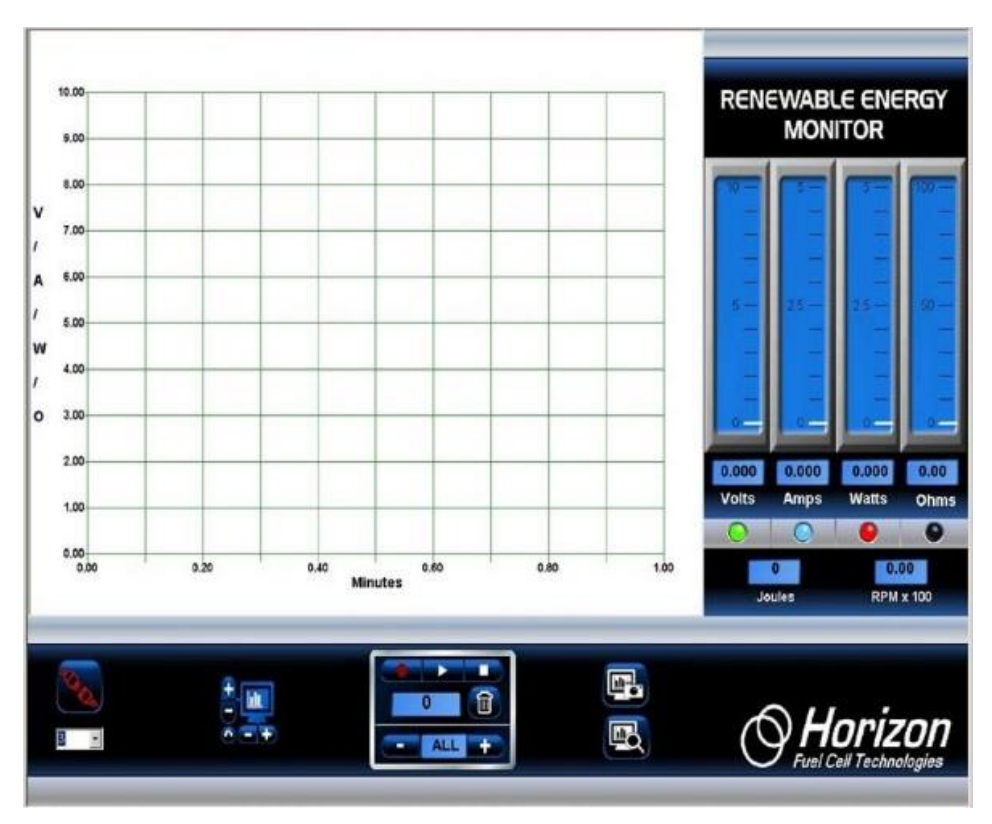

#### **2.5 Biểu đồ**

Biểu đồ hiển thị dữ liệu điện áp, dòng điện, công suất, điện trở và tốc độ quay (RPM) - tất cả cùng một lúc. Dữ liệu này được cập nhật liên tục 5 lần một giây từ thiết bị đo và luôn hiển thị dữ liệu mới nhất từ các thí nghiệm của bạn.

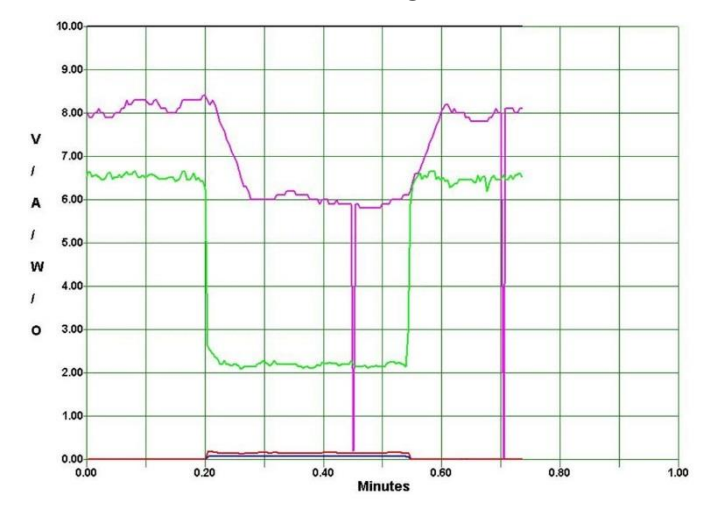

#### • **Màu đặc trưng của các đường đồ thị**

Đồ thị dữ liệu sẽ được hiển thị bằng màu sắc khác nhau để dễ dàng quan sát dữ liệu đo được.

**Xanh lá cây: Điện áp (Volt) Xanh dương: Dòng điện (Ampe) Đỏ: Công suất (Watt) Đen: Điện trở (Ohm) Hồng: Tốc độ (RPM) x 100**

# • **Thu phóng biểu đồ**

Bạn có thể thay đổi tỷ lệ đồ thị để phù hợp với dữ liệu đầu vào từ bộ thiết bị bằng cách sử dụng biểu tượng Chiều dọc (+, -) điều khiển thang đo dọc, trong khi chiều ngang (+, -) điều khiển thang thời gian. Nhấp vào biểu tượng mũi tên xoay ngược (dưới cùng bên trái) sẽ xóa màn hình và cho phép hiển thị một biểu đồ dữ liệu mới.

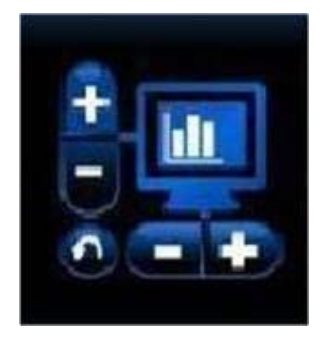

# • **Phóng to vùng dữ liệu biểu đồ**

Trong khi dữ liệu biểu đồ đang hiển thị theo thời gian thực hoặc đang phát lại dữ liệu sau khi ghi, bạn có thể phóng to một phần dữ liệu bất cứ lúc nào. Chỉ cần đặt con trỏ chuột lên khu vực bạn muốn phóng to và nhấp vào nút chuột trái. Sau đó nhả nút chuột trái để thực hiện tính năng thu phóng.

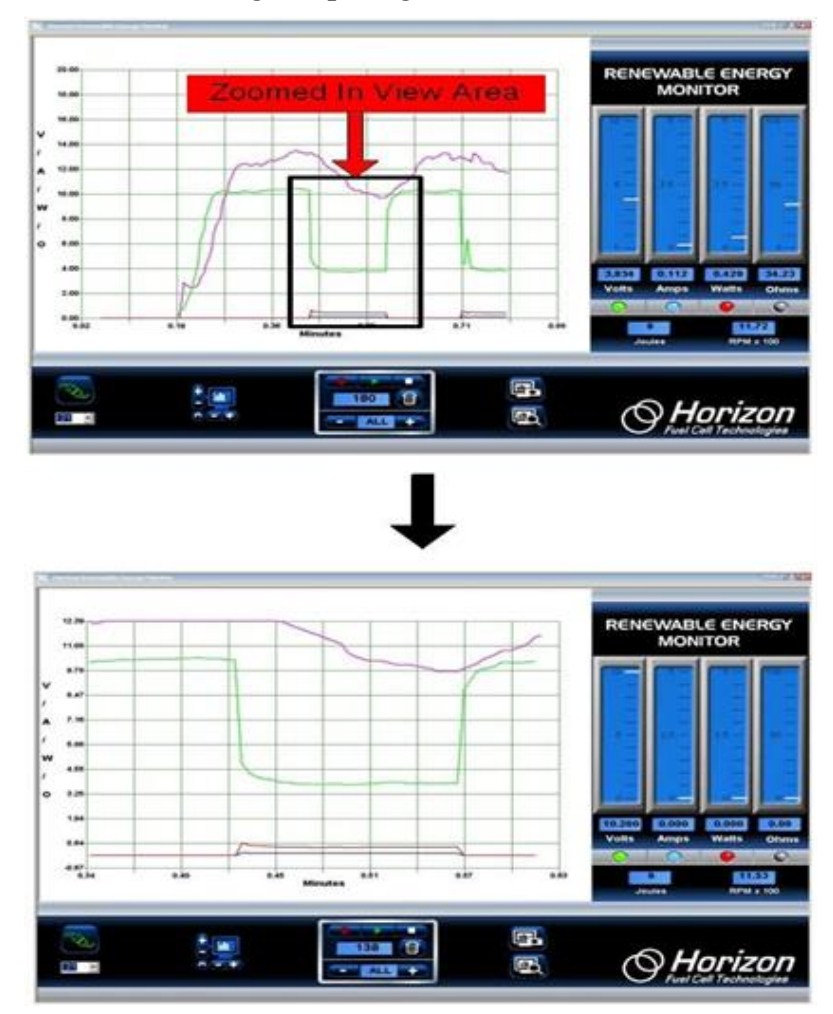

#### **2.6 Các thang đo**

Bốn thang đo chiều dọc hiển thị điện áp, dòng điện, công suất và điện trở tương ứng với số liệu ở phía dưới. Nhấp vào bất kỳ nút đèn LED nào ở dưới cùng của mỗi thang đo sẽ bật hoặc tắt đường biểu đồ tương ứng. Các đèn LED được mã hóa màu để phù hợp với các đường biểu đồ để dễ hiểu hơn.

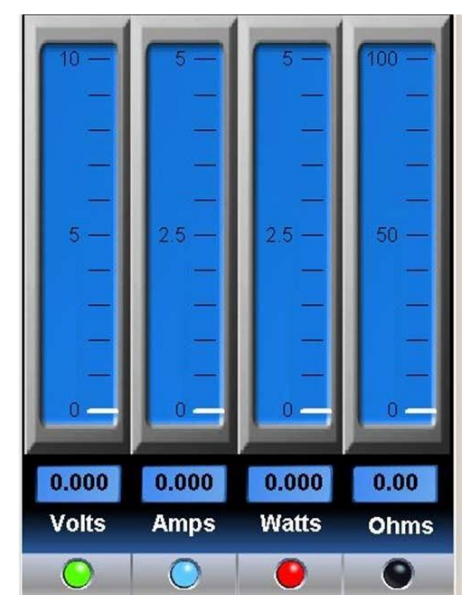

Thang đo Công năng (Joules) và Tốc độ (RPM):

Joules (công năng) là một thước đo năng lượng (công suất x thời gian). Nó tương đương với 1 watt.giây hoặc công suất được tạo ra trong 1 giây và cho biết mức năng lượng đang được tạo ra trong bài thí nghiệm.

Tốc độ (RPM) được hiển thị dưới dạng RPM x 100. Ví dụ, đọc số RPM của 1436 được hiển thị là 14,36

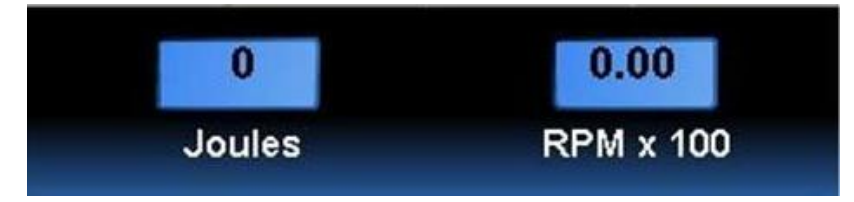

#### **2.7 Ghi và phát lại dữ liệu**

Tính năng ghi hình tích hợp giống như ghi một chương trình TV để dùng cho việc phát lại sau này thay vì bạn sử dụng dữ liệu thực từ thiết bị đo và xử lý dữ liệu. Việc điều khiển ghi và phát lại được hiển thị dưới đây.

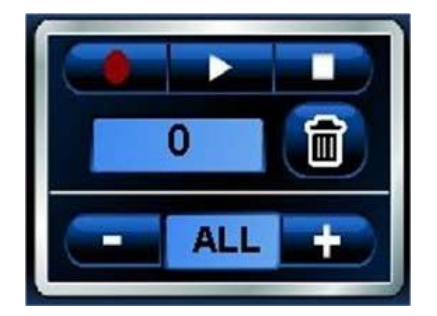

# • **Ba nút điều khiển chính là:**

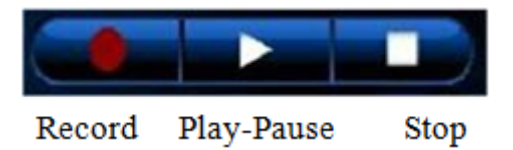

### - **Ghi dữ liệu**

Nhấp vào biểu tượng ghi hình tròn (màu đỏ) để bắt đầu ghi dữ liệu. Biểu tượng sẽ chuyển sang màu đỏ sáng hơn.

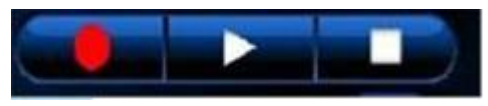

#### - **Dừng ghi**

Nhấp vào biểu tượng dừng (hình vuông) khi bạn đã hoàn tất ghi. Biểu tượng dừng sẽ tạm thời đổi từ màu trắng sang màu xanh - sau đó trở lại trắng. Biểu tượng ghi màu đỏ cũng sẽ tắt và biểu đồ sẽ trở lại thời gian thực.

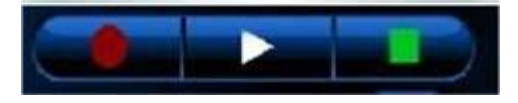

#### - **Bật và tạm dừng**

Nhấp vào biểu tượng (tam giác) play để bắt đầu phát lại dữ liệu đã ghi. Biểu tượng play sẽ thay đổi từ trắng sang xanh trong khi phát lại.

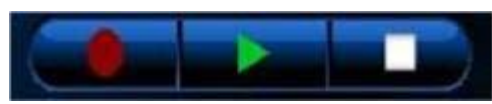

Bạn có thể Tạm dừng phát lại bằng cách nhấp lại vào biểu tượng Phát (tam giác). Nó sẽ thay đổi từ một hình tam giác màu xanh lá cây thành một đường đôi màu xanh lá cây. Nhấp vào biểu tượng Tạm dừng một lần nữa để tiếp tục phát lại.

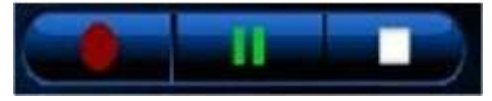

# **2.8 Bộ đếm ghi dữ liệu và Tốc độ lấy mẫu**

# • **Bộ đếm ghi dữ liệu**

Hiển thị số lượng lấy mẫu dữ liệu được ghi lại (hoặc đã ghi) để phát lại sau. Nó có thể dao động từ 1 đến 999.

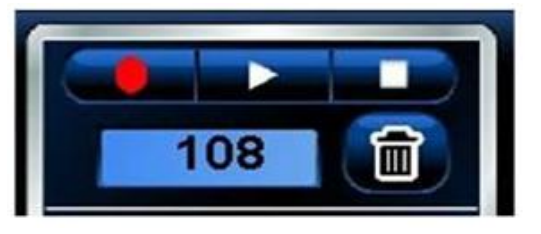

# • **Tốc độ lấy mẫu**

Bạn có thể kiểm soát tốc độ lấy mẫu dữ liệu bằng cách nhấp vào biểu tượng + hoặc – trên phần hiển thị tốc độ lấy mẫu, dưới biểu tượng thùng rác.

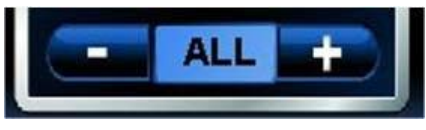

Mặc định là ALL, có nghĩa là tất cả dữ liệu từ Bộ thiết bị Đo và xử lý dữ liệu được ghi lại. Nhấp vào biểu tượng dấu cộng sẽ làm chậm tốc độ lấy mẫu xuống như sau:

- 1 giây lấy mẫu 1 lần.

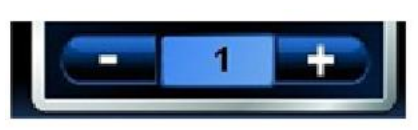

- 2 giây lấy mẫu 1 lần.

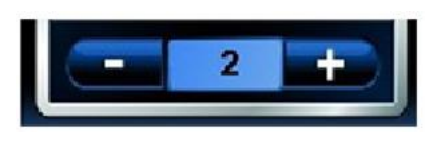

- 5 giây lấy mẫu 1 lần.

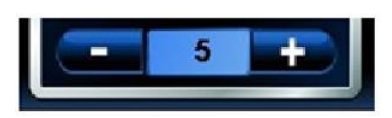

# **2.9 Thông tin chi tiết**

Phần này cung cấp cho bạn thông tin chuyên sâu hơn về các chức năng quan trong mà bạn quan tâm.

# • **Biểu tượng dừng và thùng rác**

Biểu tượng dừng và thùng rác là các điều khiển quan trọng nhất để hiển thị đồ thị.

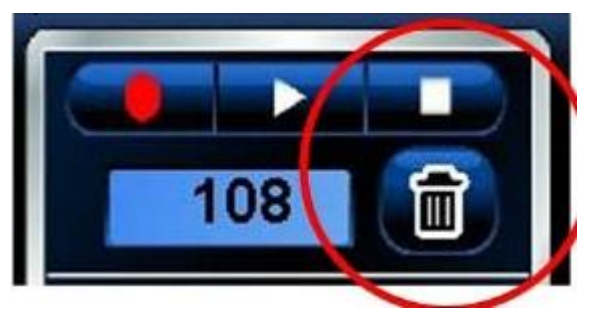

Nếu đồ thị dường như đang dừng lại hoặc không thực hiện những gì bạn muốn, đó có thể là do bạn chưa nhấp vào biểu tượng dừng. Đảm bảo nhấp vào biểu tượng dừng sau mỗi lần ghi.

Biểu tượng thùng rác không chỉ xóa tất cả dữ liệu đã ghi, nó còn kiểm soát thang thời gian trên đồ thị. Nhấp vào biểu tượng Thùng rác đặt lại thang thời gian để bắt đầu lại ở phút 0,0.

# • **Biểu tượng kết nối**

Trước khi bắt đầu thí nghiệm, phần mềm phải kết nối với thiết bị đo và xử lý dữ liệu để truyền dữ liệu.

Thông thường số hiển thị ngay bên dưới biểu tượng Kết nối là số cổng Com; đôi khi bạn phải lựa chọn một số khác để việc hiển thị biểu đồ thực hiện được.

Để làm như vậy, trước tiên hãy chon số cổng Com chính xác. Nhấp vào mũi tên bên cạnh số để xem cổng Com số cao hơn có được hiển thị không. Nếu có, nó có thể là số để sử dụng. Khi nghi ngờ, hãy tìm đúng cổng Com trên PC của bạn bằng cách vào Control Panel -> System -> Hardware Manager -> Device Manager, sau đó nhấp vào cổng Com. Vì bạn đang sử dụng kết nối USB thay vì kết nối RS-232 truyền thống, số cổng Com không phụ thuộc quá nhiều vào phần cứng, mà phụ thuộc vào các thiết lập phần mềm trong Bảng điều khiển của hệ điều hành Windows.

Khi được kết nối chính xác, biểu tượng kết nối sẽ được thực hiện. Nếu cổng Com vẫn không đúng, một thông báo lỗi sẽ được hiển thị, thường là do cổng Com đã được sử dụng bởi một ứng dụng Windows khác.

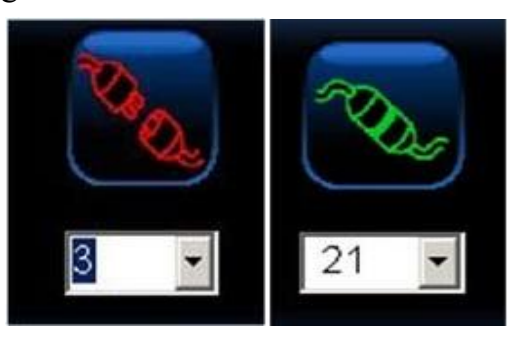

#### • **Biểu tượng Chụp và xem ảnh màn hình**

Một tính năng quan trọng của phần mềm là khả năng chụp nhanh màn hình bất cứ lúc nào. Bằng cách này, bạn có thể lưu những hình ảnh quan trọng về đồ thị và dữ liệu thang đo để xem lai sau này.

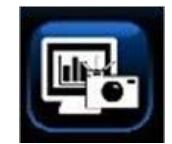

Ví dụ: để chụp nhanh toàn bộ màn hình, hãy nhấp vào biểu tượng chụp màn hình phía trên - biểu tượng có hình camera.

Để xem ảnh chụp, hãy nhấp vào biểu tượng xem màn hình - ảnh có kính lúp.

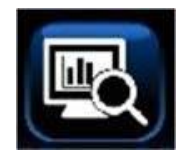

Tất cả các ảnh chụp được lưu vào ổ cứng của máy tính. Chỉ cần tìm theo đường dẫn sau C: / Desktop / Documents / Horizon, nơi ban sẽ thấy một danh sách hình ảnh và dữ liệu đo được tương tự như dưới đây. Mỗi ảnh chụp được đặt tên REM cùng với ngày và thời gian được chụp, do đó, bạn có thể dễ dàng tìm kiếm được hình ảnh mình cần.

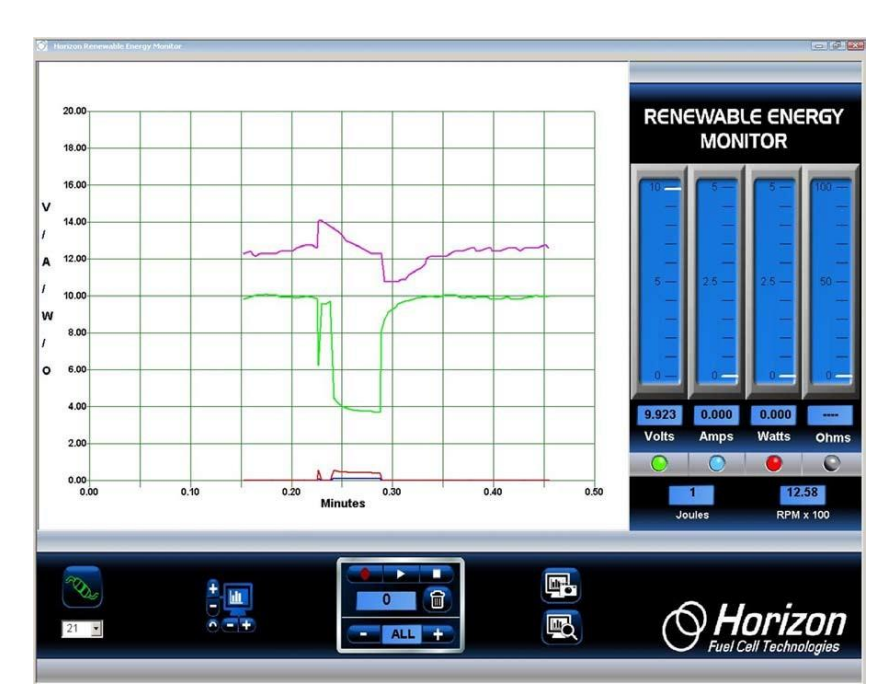

# **2.10 Kết quả thí nghiệm**

Ngoài phần mềm hiển thị đồ họa và ghi dữ liệu theo thời gian thực, phiên bản mới nhất của Bộ thiết bị Đo và xử lý dữ liệu còn có tính năng chuyển dữ liệu đã ghi vào bảng tính Excel ®

Bằng cách sử dụng các tính năng Ghi và Phát lại của phần mềm, mỗi khi thực hiện một trình tự Ghi-Dừng hoặc Ghi-Phát mới, một tệp CSV (file gồm các biến số được phân tách nhau bằng dấu phẩy) tương thích với ứng dụng Excel sẽ được lưu vào ổ cứng. Tên tệp bắt đầu bằng các chữ cái REM và chứa ngày và thời gian ghi được bắt đầu.

Ví dụ: Để bắt đầu Ghi dữ liệu, nhấp vào nút Ghi hình tròn màu đỏ. Nó sẽ thay đổi từ màu đỏ đậm sang màu đỏ tươi cho biết dữ liệu đang được ghi lại.

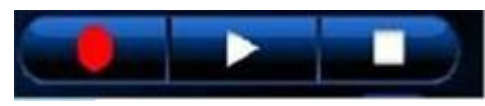

1. Đồng thời một file CSV mới đươc mở ra và các dữ liệu đo điện áp, dòng điện, công suất, điện trở, tốc độ RPM, công năng Joule được lưu vào trong file này.

2. Để kết thúc việc ghi dữ liệu, hãy nhấp vào nút Phát (hình tam giác) hoặc nút Dừng (hình vuông). Nút Ghi sẽ chuyển sang màu đỏ đậm một lần nữa và nút Phát hoặc Dừng sẽ chuyển sang màu xanh lục. Lúc này cũng sẽ kết thúc việc ghi dữ liệu vào file CSV và nó được nhập dữ liệu tự động vào Excel thành file tên REM được lưu vào ổ cứng máy tính.

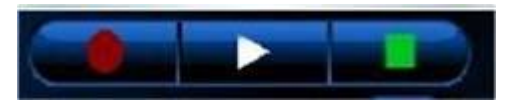

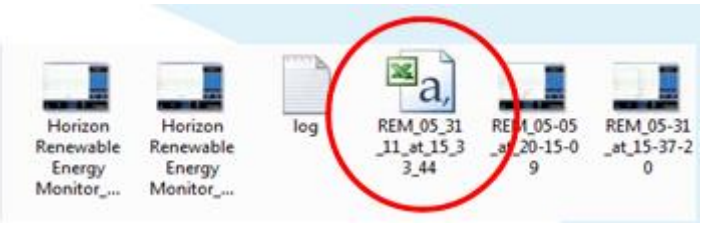

#### **Ví Dụ: REM\_05\_31\_11\_at\_15\_33\_44**

Chỉ cần mở tệp này trên Excel ®, bạn có thể phân tích sâu hơn về dữ liệu đã ghi.

Dữ liệu được lưu trên ổ cứng của bạn. Và được lưu cùng thư mục chụp ảnh màn hình. Link dẫn đến thư mục lưu ở bên dưới:

C:/Desktop/ Documents/Horizon/file

Để tìm file vừa ghi, hãy vào ổ C theo đường dẫn sau

C:/Desktop/ Documents/Horizon. Thư mục Horizon nơi bạn sẽ thấy file được ghi đã trộn lẫn với các file ảnh chụp màn hình đươc lưu trước đó. Nếu các thư mục của bạn được thiết lập để xem file dưới dạng biểu tượng thì nó sẽ được hiển thị như bình bên.

File có logo Excel là file bạn phải mở trên Excel.

Để mở file Excel, bạn có thể: 1) Nhấp đúp vào nó hoặc 2) Khởi chạy Excel rồi tìm thư mục lưu file và mở ra bình thường. Dữ liệu tương tự như hình dưới đây.

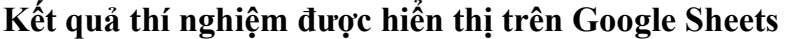

|                | А        | B        | C              | D                   | E              | F       | G     | H          |        | J          |
|----------------|----------|----------|----------------|---------------------|----------------|---------|-------|------------|--------|------------|
| $\overline{1}$ | Date     | Time     | Sample         | <b>Plot Seconds</b> | Voltage        | Current | Power | Resistance | Joules | <b>RPM</b> |
| $\overline{2}$ | 04/14/21 | 16:58:01 |                | 437                 | 53             | 0.443   | 0.356 | 0.158      | 1.24   | 23         |
| 3              | 04/14/21 | 16:58:01 | $\overline{2}$ | 437                 | $\overline{7}$ | 0.443   | 0.361 | 0.16       | 1.23   | 23         |
| $\overline{4}$ | 04/14/21 | 16:58:01 | 3              | 437                 | 86             | 0.443   | 0.356 | 0.158      | 1.24   | 23         |
| 5              | 04/14/21 | 16:58:02 |                | 438                 | 3              | 0.443   | 0.351 | 0.155      | 1.26   | 23         |
| 6              | 04/14/21 | 16:58:02 | 5              | 438                 | $\overline{2}$ | 0.443   | 0.361 | 0.16       | 1.23   | 23         |
| $\overline{7}$ | 04/14/21 | 16:58:02 | $6\phantom{.}$ | 438                 | 37             | 0.443   | 0.356 | 0.158      | 1.24   | 23         |
| 8              | 04/14/21 | 16:58:02 |                | 438                 | 54             | 0.443   | 0.356 | 0.158      | 1.24   | 23         |
| 9              | 04/14/21 | 16:58:02 | 8              | 438                 | $\overline{7}$ | 0.443   | 0.351 | 0.155      | 1.26   | 23         |
| 10             | 04/14/21 | 16:58:02 | 9              | 438                 | 87             | 0.443   | 0.351 | 0.155      | 1.26   | 23         |
| 11             | 04/14/21 | 16:58:03 | 10             | 439                 | 4              | 0.443   | 0.356 | 0.158      | 1.24   | 24         |
| 12             | 04/14/21 | 16:58:03 | 11             | 439                 | 21             | 0.443   | 0.346 | 0.153      | 1.28   | 24         |
| 13             | 04/14/21 | 16:58:03 | 12             | 439                 | 38             | 0.443   | 0.351 | 0.155      | 1.26   | 24         |
| 14             | 04/14/21 | 16:58:03 | 13             | 439                 | 55             | 0.443   | 0.351 | 0.155      | 1.26   | 24         |
| 15             | 04/14/21 | 16:58:03 | 14             | 439                 | 72             | 0.443   | 0.346 | 0.153      | 1.28   | 24         |
| 16             | 04/14/21 | 16:58:03 | 15             | 439                 | 89             | 0.443   | 0.356 | 0.158      | 1.24   | 24         |
| 17             | 04/14/21 | 16:58:04 | 16             | 440                 | 6              | 0.443   | 0.346 | 0.153      | 1.28   | 24         |
| 18             | 04/14/21 | 16:58:04 | 17             | 440                 | 23             | 0.443   | 0.351 | 0.155      | 1.26   | 24         |
| 19             | 04/14/21 | 16:58:04 | 18             | 440                 | 4              | 0.443   | 0.341 | 0.151      | 1.3    | 24         |
|                |          |          |                |                     |                |         |       |            |        |            |

**Kết quả thí nghiệm được hiển thị trên MS. Excel**

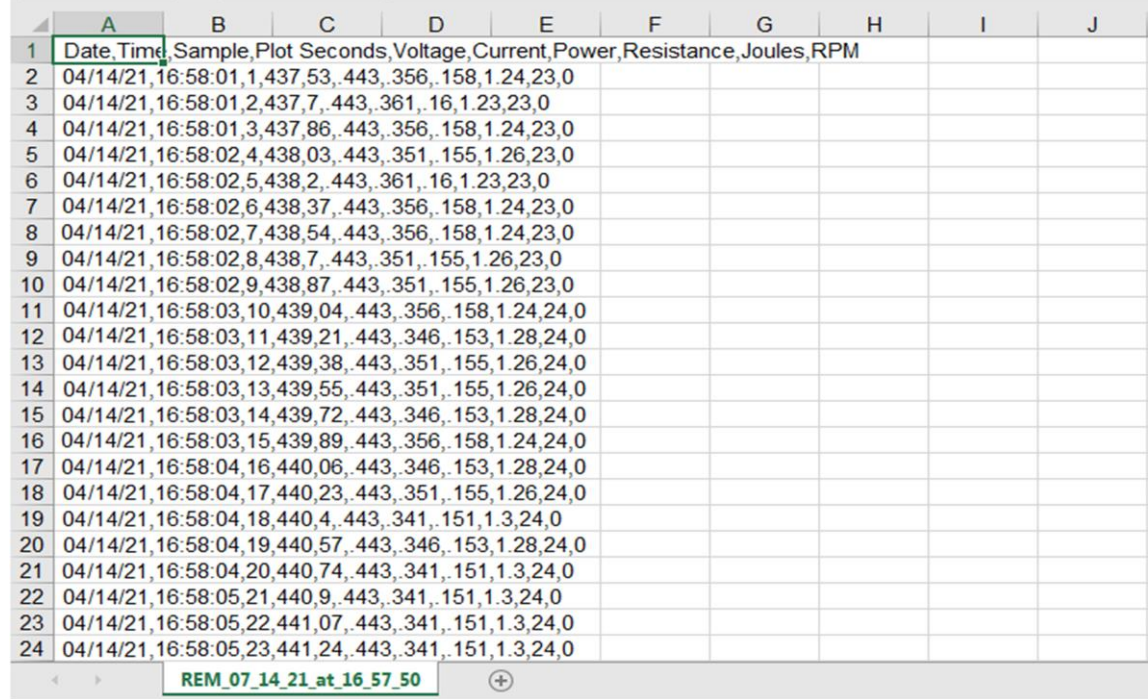

# <span id="page-18-0"></span>**II. BỘ THÍ NGHIỆM SIÊU TỤ ĐIỆN**

- **Chú ý**
- Đọc kỹ hướng dẫn sử dụng trước sử dụng bộ thiết bị này.

- Một số bộ phận nhỏ và dễ vỡ: hãy thao tác cẩn thận khi xử lý và láp ráp các bộ phận để tránh bị vỡ.

- Không sử dụng bất kỳ bộ phận hoặc thành phần nào được cung cấp trong bộ sản phẩm này cho bất kỳ mục đích nào khác. Không tháo rời bất kỳ bộ phận hoặc thành phần nào trong bộ sản phẩm này.

- Khuyến cáo nên quay máy phát điện cầm tay ở tốc độ xấp xỉ 2 vòng/giây, nếu không máy sẽ bị hỏng trục do quay quá nhanh.

• **Bộ thiết bị bao gồm:**

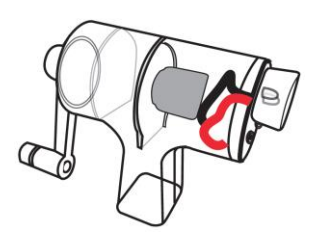

a. Máy phát điện cầm tay b. Máy đo điện thế c. Siêu tụ điện

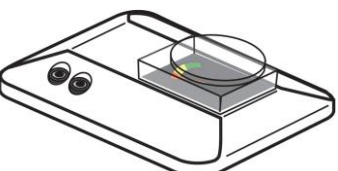

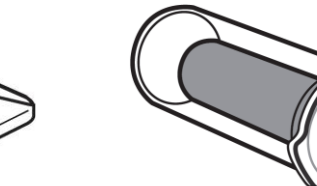

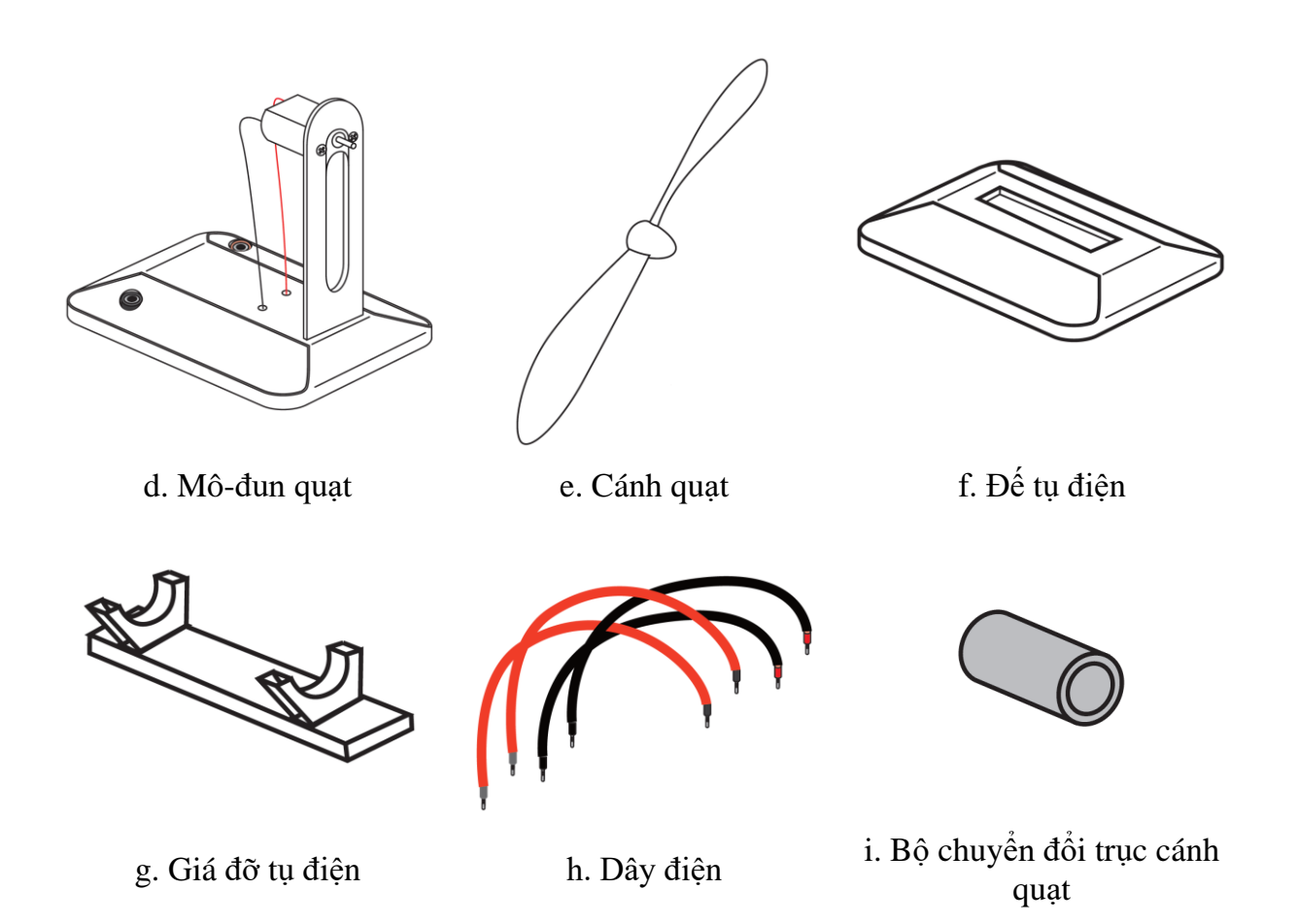

# <span id="page-19-0"></span>**III. THỰC HÀNH THÍ NGHIỆM**

# <span id="page-19-1"></span>**1. Thí nghiệm 1: Tìm hiểu về máy phát điện cầm tay**

#### **1.1 Máy phát điện cầm tay**

Là một sự thay thế lý tưởng cho pin trong nhiều thí nghiệm điện cơ bản khác nhau, máy phát điện cầm tay là một nguồn điện có điện áp thấp cho phép tạo ra dòng điện chỉ bằng cách đơn giản là quay tay cầm. Thiết bị này làm tăng sự quan tâm của học sinh đối với quá trình tạo ra năng lượng điện thông qua các thí nghiệm thực hành.

Được làm từ nhựa ABS chắc chắn, trong suốt với bánh răng và tay cầm bằng nhựa nylon, tránh sử dụng sản phẩm và lạm dụng nó một cách quá mức. Nó có khả năng tạo ra điện áp lên tới 6V, cường độ dòng điện khoảng 200mA. Ta cũng có thể đảo ngược cực bằng cách quay tay cầm theo hướng ngược lại. Và khi được cấp điện bởi một bộ nguồn thí nghiệm khác hoặc một nguồn điện áp thấp, nó sẽ hoạt động như một động cơ.

# **1.2 Hoạt động và sử dụng**

Ta có thể nghiên cứu về dòng di chuyển của các electron, mạch song song và nối tiếp, Định luật Ôm, động cơ và máy phát điện, sự biến đổi năng lượng, và hơn thế nữa.

Dưới đây là một hoạt động cụ thể cho bộ sản phẩm này:

Năng lượng là một thuộc tính của nhiều chất và nó gắn liền với nhiệt, ánh sáng, điện, chuyển động cơ học, âm thanh, hạt nhân và tính chất của một chất hóa học. Năng lượng được truyền theo nhiều cách. Tổng năng lượng của vũ trụ là không đổi. Năng lượng có thể được truyền bởi sóng ánh sáng và các bức xạ khác do va chạm trong các phản ứng hóa học và phản ứng hạt nhân, và theo nhiều cách khác nữa. Tuy nhiên, năng lượng không bao giờ có thể mất đi. Khi những sự chuyển đổi năng lượng xảy ra, vật chất tham gia chuyển đổi sẽ dần trở nên mất trật tự hơn.

Điện và từ tính là hai khía cạnh của một lực điện từ. Các điện tích chuyển động sinh ra lực từ, và các nam châm chuyển động tạo ra lực điện. Những hiệu ứng này giúp học sinh hiểu về động cơ điện và máy phát điện; đo độ dẫn nhiệt và độ dẫn điện của các vật liệu khác nhau và giải thích kết quả.

# **1.3 Ưu điểm của máy phát điện cầm tay**

- Không đòi hỏi phải có năng lượng mặt trời, gió hoặc nhiên liệu để tạo ra điện. Có thể tạo ra năng lượng điện mọi lúc mọi nợi.

- Có thể được vận hành trong nhà mà không gây nguy hại cho mọi người.

- Dễ dàng sử dụng. Ngay cả trẻ em cũng có thể vận hành máy phát điên cầm tay một cách an toàn.

- Vận hành im lặng, không gây ra tiếng ồn,

# <span id="page-20-0"></span>**2. Thí nghiệm 2: Tìm hiểu khả năng lưu trữ của siêu tụ điện**

# **2.1 Chuẩn bị mô-đun siêu tụ điện**

a. Gắn giá đỡ tụ điện (g) vào đế tụ điện (f).

Đảm bảo được gắn chắc chắn.

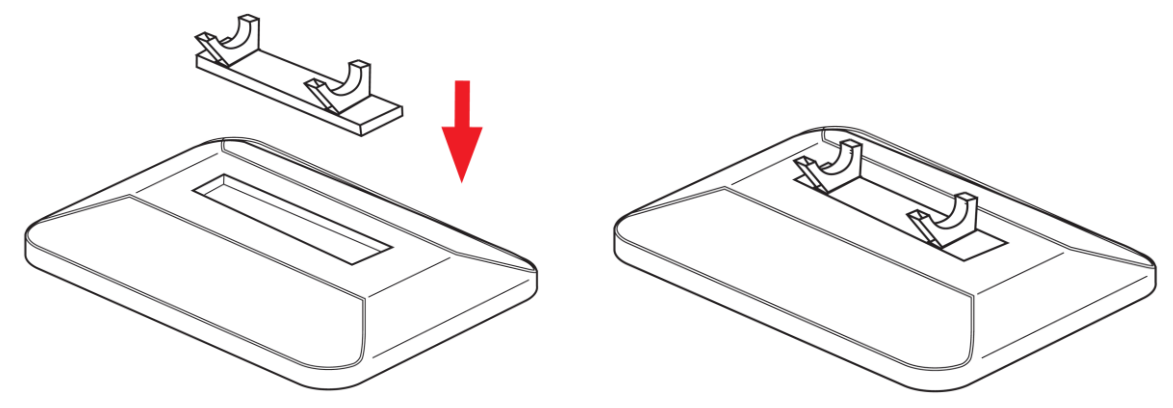

b. Đặt siêu tụ điện (c) lên giá đỡ tụ điện (g). Đảm bảo tụ được gắn chặt vào giá.

c. Cắm dây cáp màu đỏ và đen (h) vào giắc cắm màu đỏ và đen tương ứng trên siêu tụ điện. Hãy chắc chắn rằng chúng được cắm vào đúng màu của cực.

Nếu không, năng lượng từ máy phát điện cầm tay không thể tích trữ được vào tụ điện.

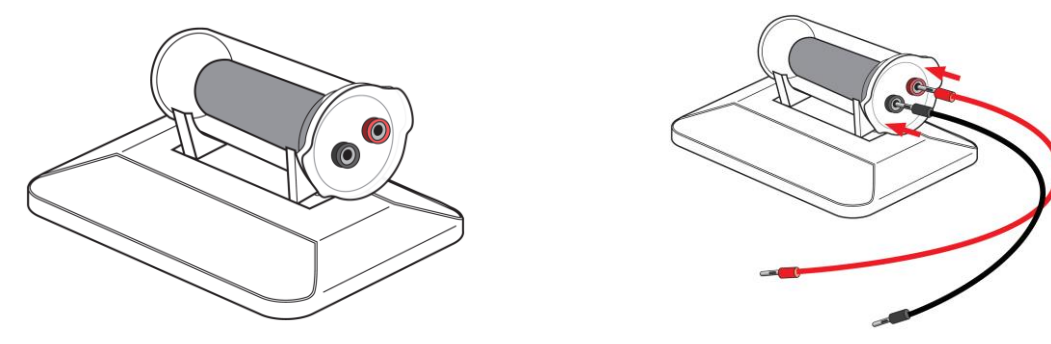

#### **2.2 Chuẩn bị bộ lưu trữ năng lượng cho siêu tụ điện**

a. Kết nối đầu còn lại của dây cáp với máy đo điện thế (b) (đầu kia đã cắm vào siêu tụ điện (c) ở bước phía trên). Đảm bảo cắm đúng màu của cực theo qui ước.

b. Kết nối dây cáp màu đỏ và màu đen vào máy phát điện cầm tay (a). Đảm bảo cắm đúng màu của cực theo qui ước.

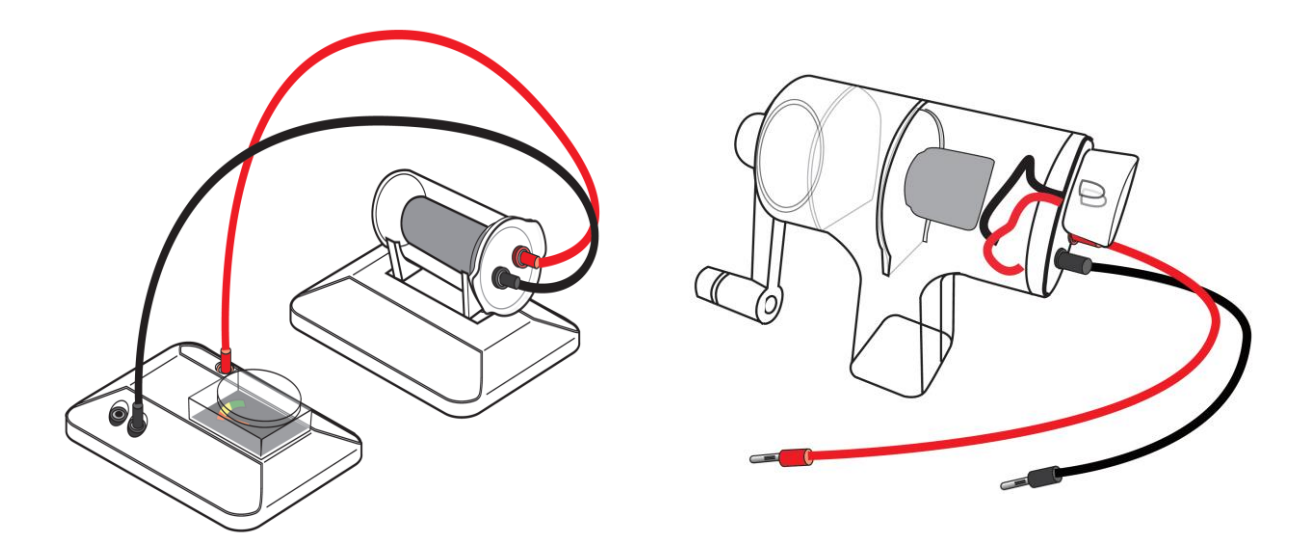

c. Kết nối đầu còn lại của dây cáp từ máy phát điện cầm tay với máy đo điện thế. Đảm bảo cắm đúng màu của cực theo qui ước.

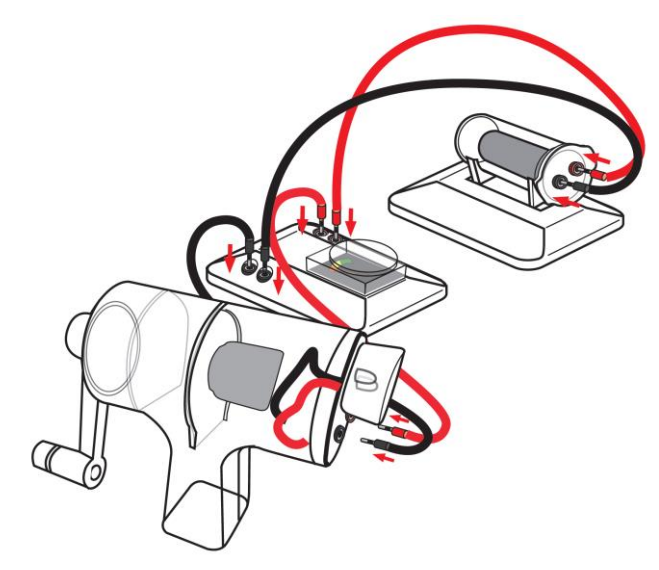

#### **2.3 Tạo năng lượng và lưu trữ năng lượng**

Nắm chắc tay cầm của máy phát điện bằng một tay và nắm vào tay cầm chính bằng tay kia.

Quay máy phát điện theo chiều kim đồng hồ để tạo ra năng lượng điện và sạc tụ điện. Ta nên quay với tốc độ 2 vòng quay mỗi giây. Ban đầu ta sẽ cảm thấy chút lực cản, nhưng sau đó vài giây lực cản này sẽ nhỏ dần. Nếu cảm thấy lực cản tăng trở lại, điều đó có nghĩa là ta đã quay chậm lại và cần tăng tốc.

Đồng thời ở thời điểm này, ta có thể nhận thấy máy đo điện thế đang di chuyển về

phía dải màu xanh lá cây, có nghĩa là năng lượng đang được sinh ra và được lưu trữ vào trong siêu tụ điện.

*Lưu ý: Không được phép xoay tay cầm của máy phát điện ngược chiều kim đồng hồ để sạc siêu tụ điện. Nếu làm vậy, siêu tụ điện sẽ bị hỏng do ngược chiều dòng điện.*

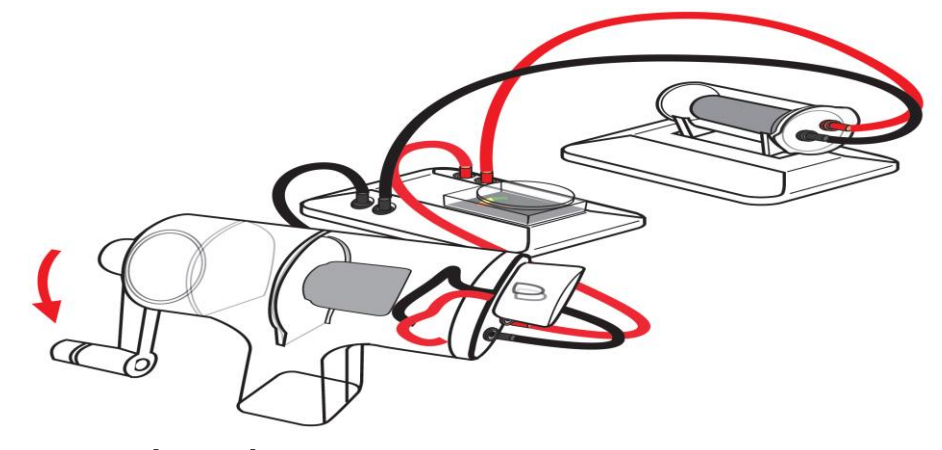

#### <span id="page-22-0"></span>**3. Thí nghiệm 3: Cấp nguồn cho quạt sử dụng siêu tụ điện**

Kết nối đầu chuyển đổi (i) với trục động cơ. Lắp cánh quạt (e) lên đầu chuyển đổi. Đảm bảo cánh quạt được gắn chắc chắn với trục động cơ.

Sử dụng dây cáp để kết nối mô-đun quạt với mô-đun tụ điện. Đảm bảo cắm đúng màu của cực theo qui ước.

Khi chúng được kết nối, quạt sẽ quay ngay lập tức.

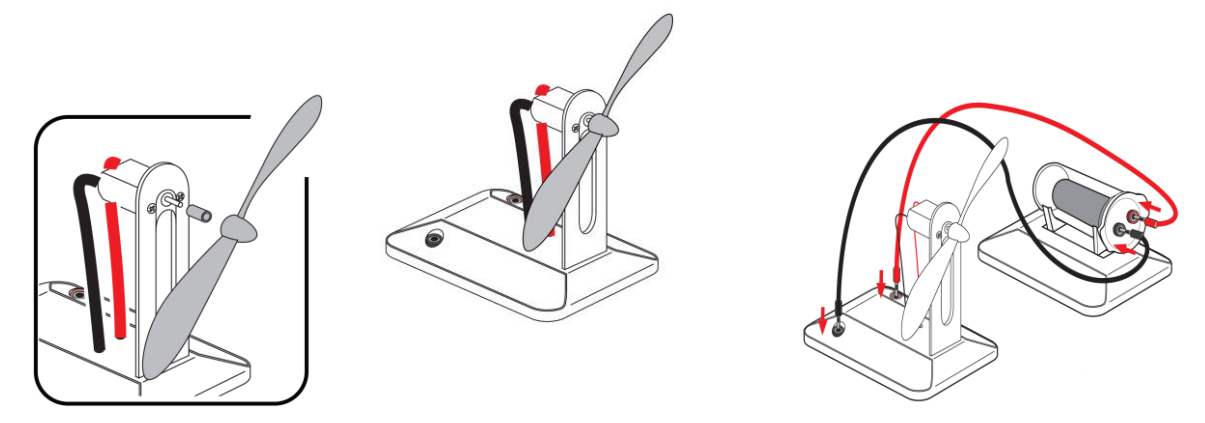

# <span id="page-22-1"></span>**4. Thí nghiệm 4: Cấp nguồn cho quạt sử dụng máy phát điện**

Sau khi kết nối như hình dưới đây, quay cánh tay máy phát điện theo chiều kim đồng hồ để tạo ra nguồn điện. Ta nên quay sao cho tay cầm đạt tốc độ 2 vòng/giây, nhanh thì tốt hơn. Ban đầu, ta sẽ cảm thấy chút lực cản, lực cản này sẽ nhỏ dần sau vài giây. Nếu cảm thấy lực cản tăng trở lại, điều đó có nghĩa là ta đã quay chậm lại và cần tăng tốc.

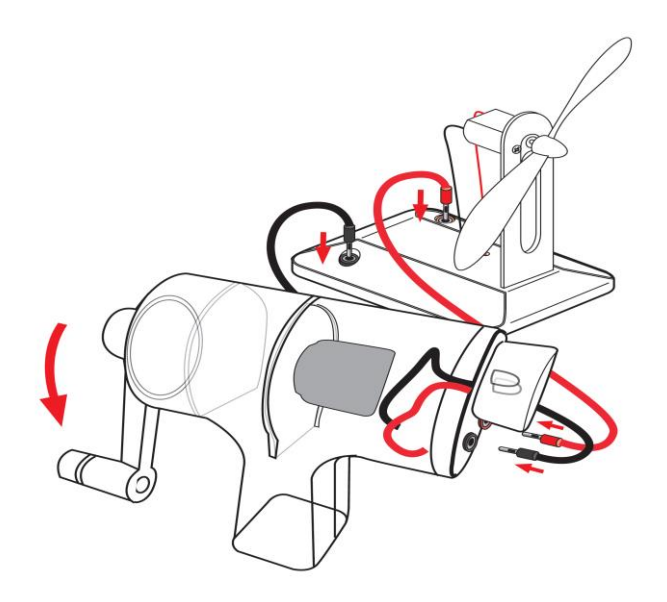

#### **Lưu ý:**

Không được quay quá nhanh nếu không máy phát điện có thể dễ dàng bị hỏng bởi lực quay mạnh.

Việc tìm ra được tốc độ và kỹ thuật quay phù hợp sẽ mất một chút thời gian thực hành. Sau khi đã dành một khoảng thời gian để thích nghi với máy phát điện cầm tay, ta sẽ cảm thấy dễ dàng và không vất vả để thao tác như trước nữa.

Mặc dù máy phát điện rất dễ sử dụng, nhưng nó có thể làm cho ta mỏi tay. Khi thấy tốc độ quay chậm lại, ta nên dừng lại và nghỉ ngơi, quay với tốc độ chậm sẽ khó hơn và có thể sẽ không tạo ra đủ năng lượng để sạc tụ điện hoặc cấp nguồn cho tải.

Máy phát điện có thể được quay theo một trong hai hướng, bằng một trong hai tay.

Cố gắng luân phiên hai tay thay vì cố gắng quay bằng một tay. Điều này sẽ ngăn một cánh tay mệt mỏi nhanh hơn cánh tay kia vì cố gắng giữ yên máy phát điện và di chuyển một tay theo vòng tròn.

Hãy thử nghiệm để xem những gì ta cảm thấy phù hợp nhất. Miễn là tay cầm được quay ở tốc độ xấp xỉ 2 vòng/giây, máy phát điện sẽ tạo ra đủ năng lượng để cấp nguồn cho thiết bị được sử dụng.

#### <span id="page-23-0"></span>**IV. CÂU HỎI TỔNG HỢP**

1. Tụ điện là gì, nó hoạt động như thế nào?

**Trả lời:** Tụ điện là một loại linh kiện điện thụ động cấu tạo bởi hai bản cực đặt song song được ngăn cách bởi một lớp điện môi. Tụ điện có thể hoạt động ở hai chế độ: nạp (sạc) và phóng. Nạp điện xảy ra khi có chênh lệch điện thế giữa các vật dẫn điện. Nó cho phép lưu trữ năng lượng bên trong điện trường được tạo ra. Nói chung, tụ điện được sử dụng để chặn dòng điện một chiều và cho phép dòng điện xoay chiều đi qua. Chúng cũng có thể được sử dụng để ổn định điện áp và dòng điện trong truyền tải điện.

#### 2. Máy phát điện cầm tay là gì?

**Trả lời:** Máy phát điện cầm tay là một động cơ được sử dụng như một máy phát điện. Nó biến một năng lượng cơ học thành một dòng điện. Nó bao gồm ba thành phần chính là stato, rôto và tay quay. Người dùng sẽ xoay tay quay để làm quay một nam châm bên trong một cuộn dây. Do chuyển động quay của nam châm, điện trường quay và trong cuộn dây sẽ xuất hiện một dòng điện.

3. Điều gì sẽ xảy ra nếu tôi xoay tay quay máy phát điện không đúng chiều?

**Trả lời:** Máy phát điện cầm tay có thể hoạt động theo cả hai chiều như nhiều động cơ. Chiều xoay sẽ chỉ tác động đến chiều của dòng điện được tạo ra. Tuy nhiên, bạn nên thận trọng với các thành phần được kết nối với máy phát. Trên thực tế, một số thành phần được phân cực và chúng không thể hoạt động theo cả hai chiều.

4. Điều gì sẽ xảy ra nếu xoay tay cầm máy phát điện không đúng chiều qui ước?

**Trả lời:** Máy phát điện cầm tay có thể hoạt động theo cả hai chiều giống như nhiều động cơ. Chiều xoay qui ước sẽ chỉ tác động đến chiều qui ước của dòng điện được tạo ra. Tuy nhiên, ta phải thận trọng với các linh kiện được kết nối với máy phát điện. Trên thực tế, một số linh kiện được phân cực và chúng không thể hoạt động theo cả hai chiều.

5. Có vị trí đặc biệt nào để nối máy phát điện với điện kế?

**Trả lời:** Chỉ có một việc để biết khi bạn sử dụng điện kế, đó là nó nên được nối song song với thiết bị bạn muốn đo điện áp.

6. Điều gì sẽ xảy ra nếu kết nối máy phát điện cầm tay với với quạt sai chiều qui ước?

**Trả lời:** Không ảnh hưởng gì xấu cả, quạt được cấu tạo từ một động cơ nhỏ hoạt động theo cách tương tự như máy phát điện nhưng theo chiều qui ước khác (nó biến dòng điện thành chuyển động cơ học). Nếu cắm dây máy phát điện không đúng cực qui ước, quạt sẽ chuyển sang quay theo chiều qui ước ngược lại.

# <span id="page-24-0"></span>**V. CÁC LỖI THƯỜNG GẶP VÀ CÁCH KHẮC PHỤC**

1. Bóng đèn trên máy phát điện cầm tay không hoạt động khi tôi xoay máy phát điện. Cách khắc phục:

Nó có thể đã bị hư hỏng do sử dụng thời gian dài. Hãy thay thế bóng đèn.

2. Quạt không chạy khi tôi quay máy phát điện và tất cả các kết nối đều chính xác. Cách khắc phục:

Hãy xoay nhẹ cánh quạt để giúp nó hoạt động.

Liên hệ hỗ trợ kỹ thuật: **CTCP ĐIỆN TỬ CHUYÊN DỤNG HANEL** Địa chỉ: Tầng 11 tòa nhà Diamond Flower, số 48 Lê Văn Lương, Thanh Xuân, Hà Nội Hotline: 0942195862